## **Special note:**

The "*cartoon camera"* can be used in your project when the Local or Global Databases do not include the specific camera Make\Model of the digital images imported to iWitness. Using the cartoon camera has no bearing on the measurements or exported results from iWitness.

To change the cartoon camera to the specific make\model of the cameras image(s) there are a few simple steps required by the user.

For example purposes, we're using a **HP Photosmart 618 (V1.10)** digital camera.

In iWitness, use the pull down menu for **File | Import Images…** to bring you images into the program.

1. The cartoon camera is now displayed as noted below, (automatically reading the JPEG *EXIF Header* of your cameras imported images). The exact name as it appears *under* the cartoon camera is important to note for this procedure. In our example, iWitness displays **Camera: Hewlett-Packard HP PhotoSmart 618 (V1.10)**.

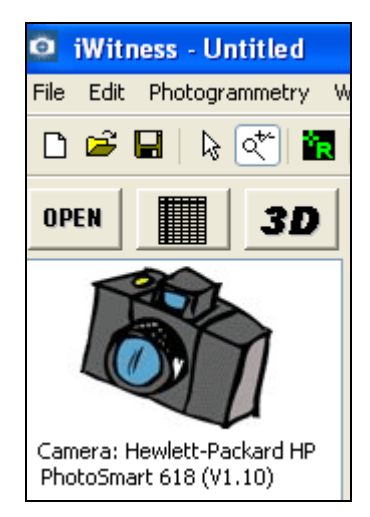

The Make of the Camera is Hewlett Packard. The Camera Model is HP PhotoSmart 618 (V1.10).

- 2. Use the Internet to locate the image for the HP PhotoSmart 618 (V1.10). There are several websites, and Google | Images is just one of many. Note copyright protection where applicable for your located camera image. Save the image to your computer.
- 3. Open up the image in a graphics program (like Adobe PhotoShop) and resize the image to **108 pixels wide x 81 pixels high**. NOTE: if you do not have a graphics program like PhotoShop, there are several downloadable graphics "utility" programs as freeware. One graphics utility program is called *PicSizer*  [www.axiomx.com/picsizer.htm](http://www.axiomx.com/picsizer.htm)
- 4. Download and Save step #2's image in JPEG format. It is important to name it exactly as the Camera Model is specified in step #2. i.e., **HP PhotoSmart 618 (V1.10).jpg**.

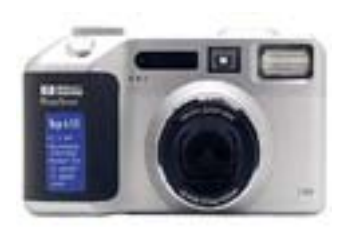

5. Place the **HP PhotoSmart 618 (V1.10).jpg** image in the **C:| Program Files | iWitness | cameras** folder. The next time iWitness is started, and images from the noted camera are imported, the camera will appear.

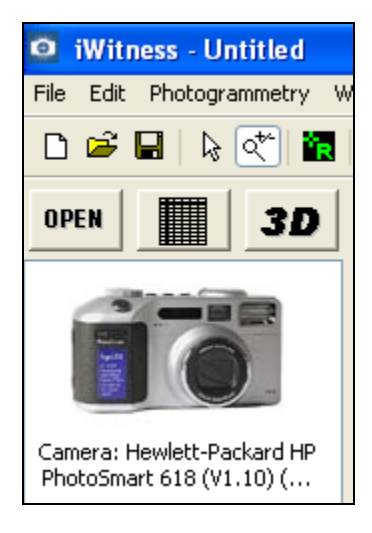